## **Регистрация и вход в личный кабинет infourok ru**

Для того чтобы зарегистрироваться в личном кабинете, вам необходимо перейти на сайт [infourok.ru.](https://vk.com/away.php?to=http%3A%2F%2Finfourok.ru&cc_key=)

После входа на сайт внизу страницы вы увидите окно «Войти/Регистрация». Для регистрации вам следует нажать на кнопку «Быстрая Регистрация», и перед вами появится окно с полями, которые необходимо заполнить, а именно:

- фамилия, имя, отчество;
- ваш актуальный электронный ящик;
- страна проживания;
- ваш пароль и подтверждение пароля;
- вид пользователя (преподаватель, ученик, родитель).

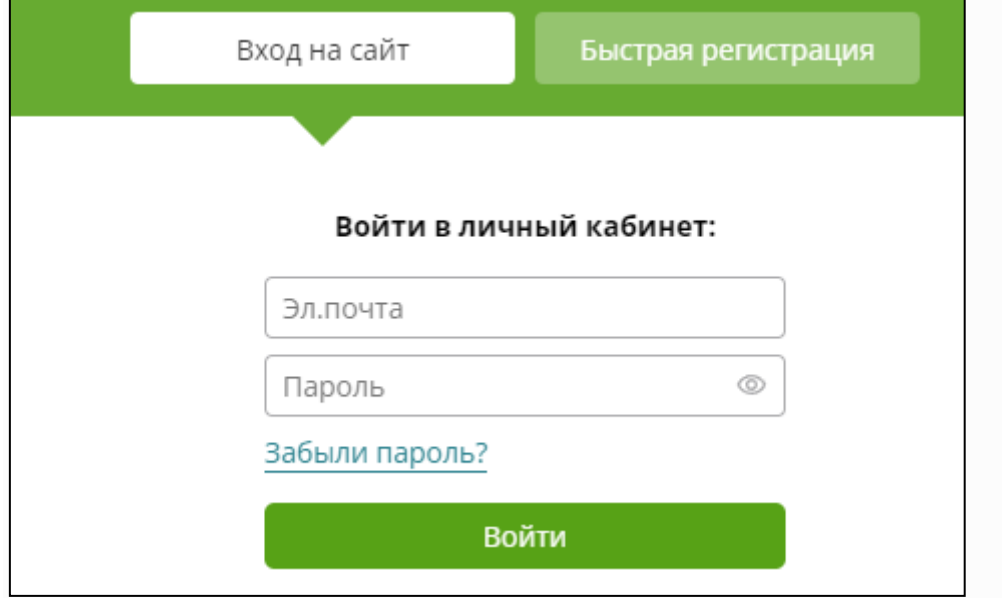

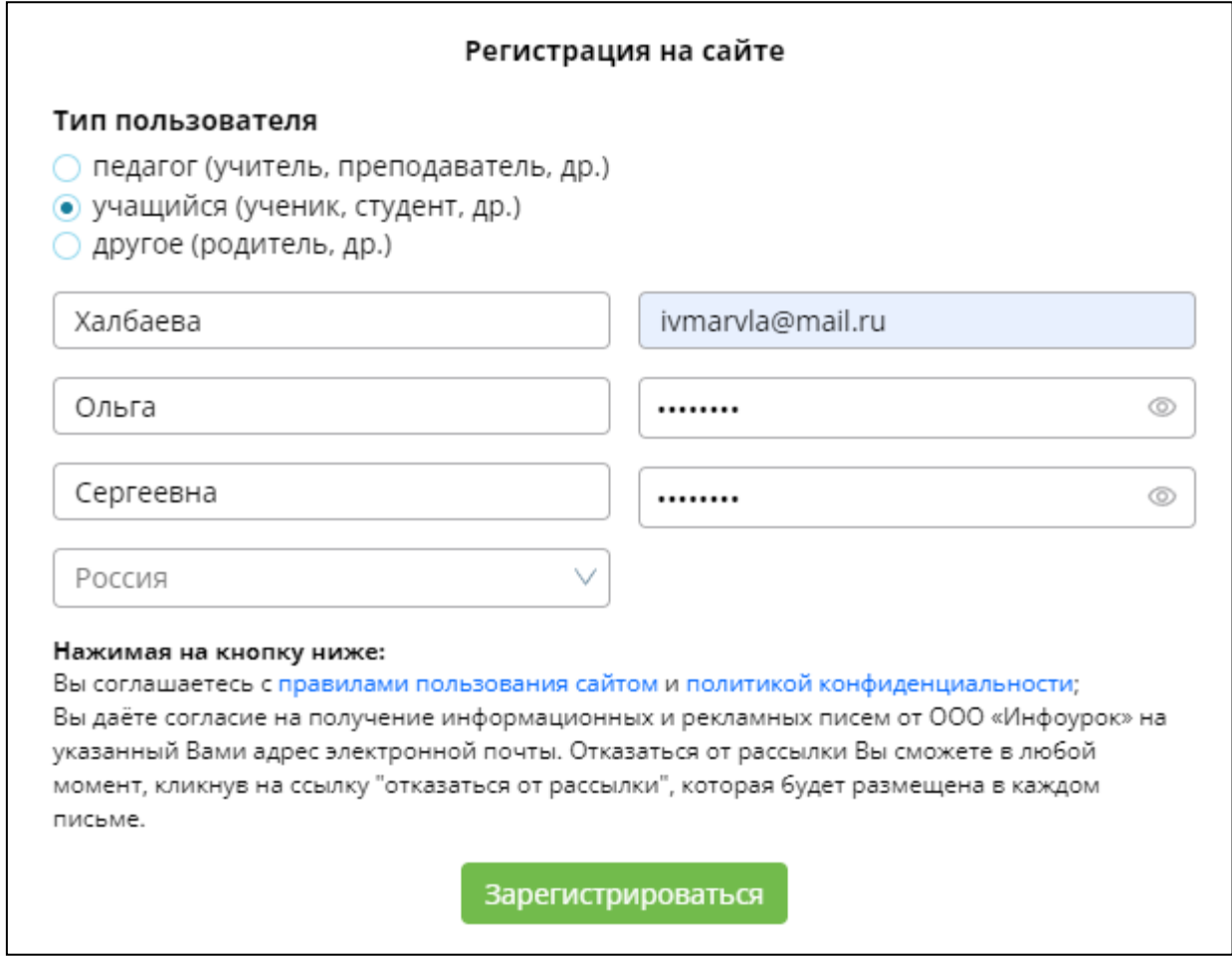

После того как вы все внимательно заполните, нажмите на кнопку «Зарегистрироваться». Теперь вы можете зайти на вашу электронную почту и найти там письмо со ссылкой на портал «Инфоурок».

Зайдите в личный кабинет и введите код, который вы получили от учителя

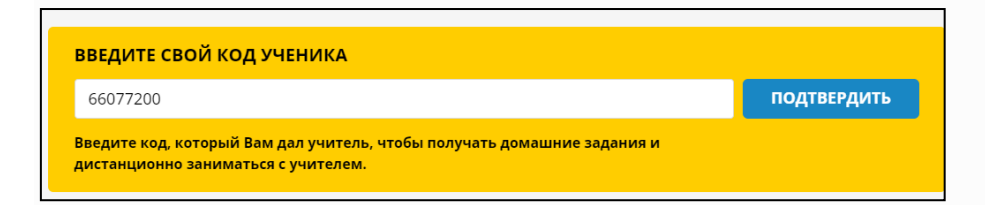

## Нажмите кнопку Подтвердить

Если вы сделали все правильно, то увидите ФИО своего учителя.

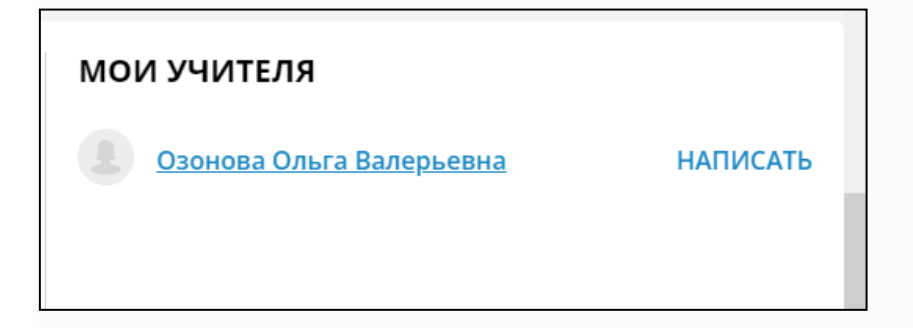